# **間取り図積算操作マニュアル**

# **~図面取り込み・加工~**

**Panasonic** 

1/27

#### **2、図面取り込み WEBハウズに図面を取り込む クリップボードから図面を貼り付ける**

**3、図面加工 画面構成 加工機能の紹介1~5**

**4、図面保存**

# **5、一度保存した図面を修正する方法**

# **1、はじめに**

**2、図面取り込み WEBハウズに図面を取り込む クリップボードから図面を貼り付ける**

**3、図面加工 画面構成 加工機能の紹介1~5**

**4、図面保存**

# **5、一度保存した図面を修正する方法**

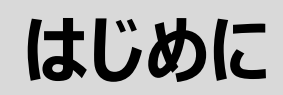

# **図面をWEBハウズに取り込んで選定するメリットは?**

# **間取り図付き提案ボードを作成することが出来ます**

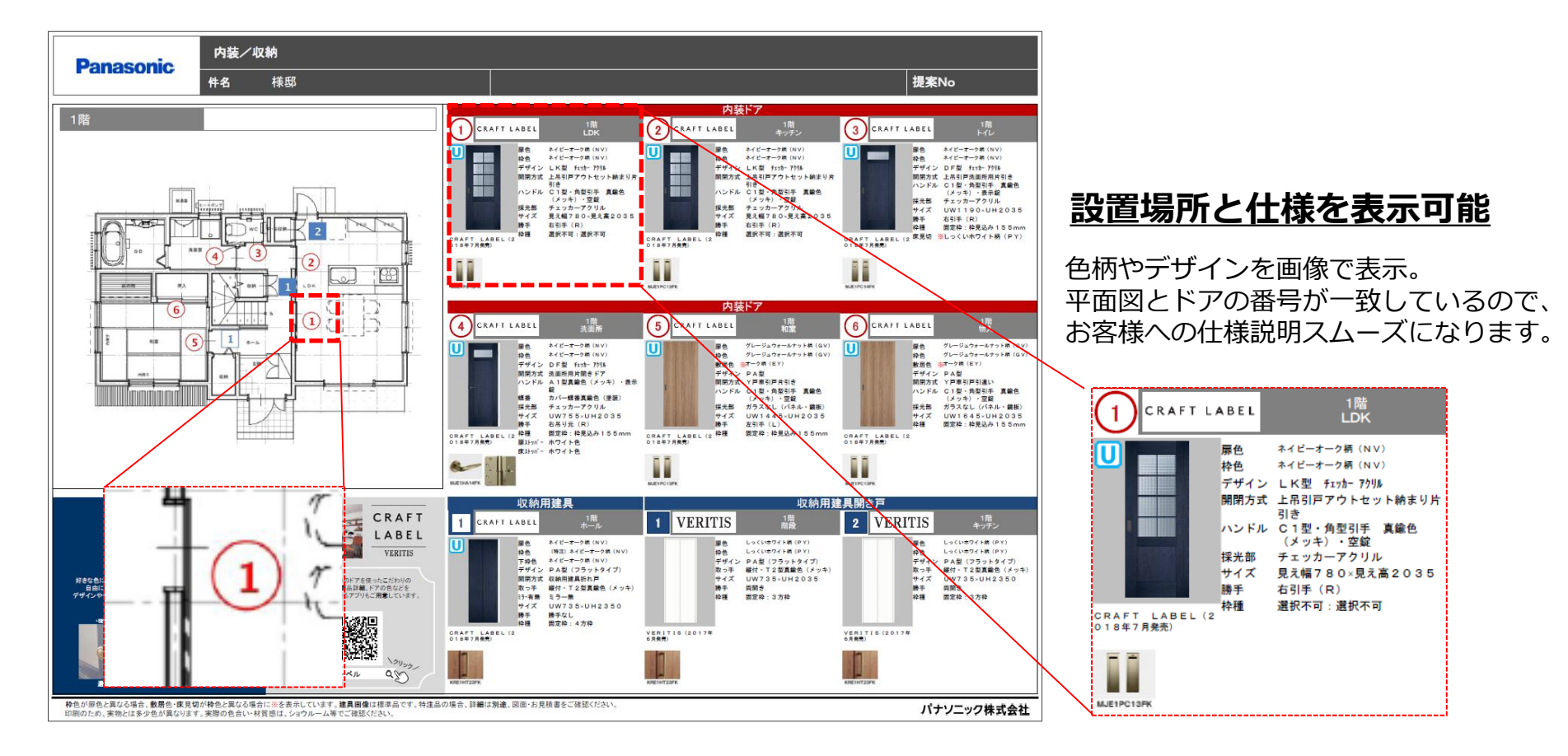

#### **2、図面取り込み WEBハウズに図面を取り込む クリップボードから図面を貼り付ける**

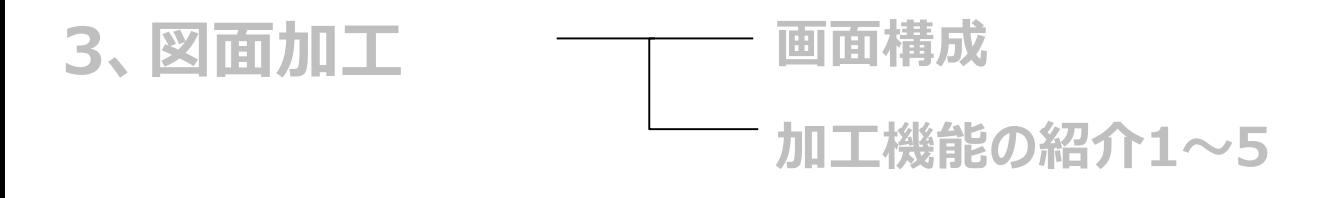

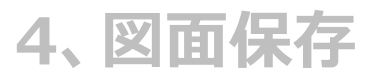

## **5、一度保存した図面を修正する方法**

## **6、図面の並び替え方法**

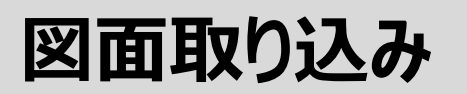

# **WEBハウズに図面を取り込む**

### **(1)件名・ルート情報のページにて、 「詳細情報を入力します」をクリック**

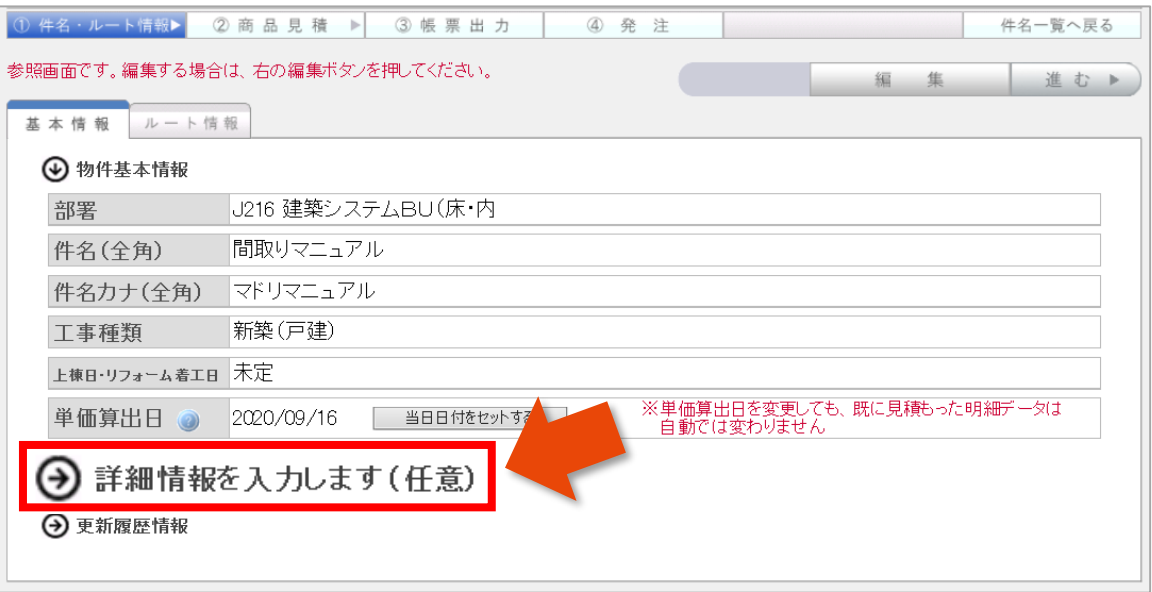

### **(2) 「物件の間取り図画像ファイル添付」欄中の「ファイルを追加する」をクリック**

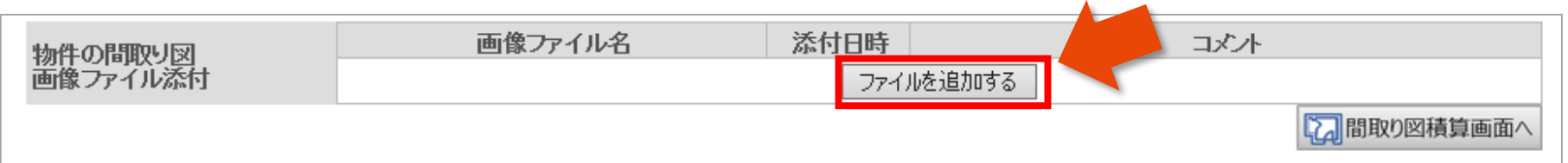

# **図面取り込み**

# **WEBハウズに図面を取り込む**

### **(3) 「参照」をクリックし、ファイルを選択**

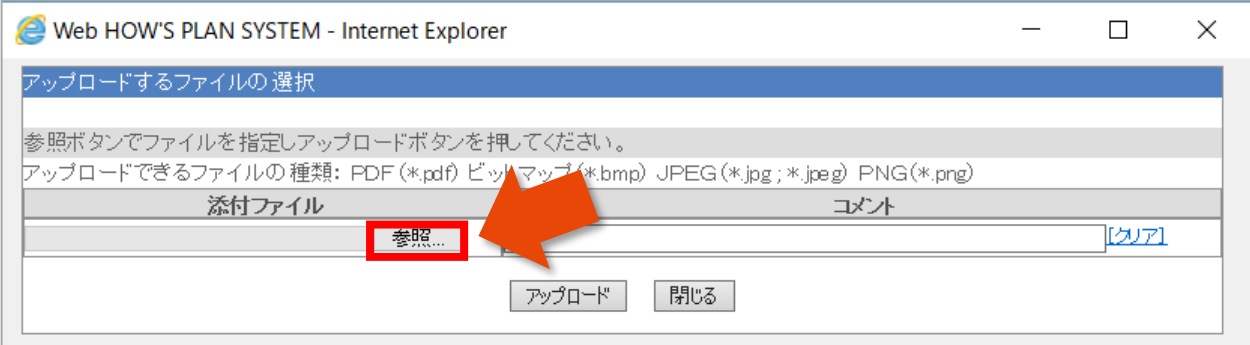

## **(4)ファイルを選択したら「アップロード」をクリック**

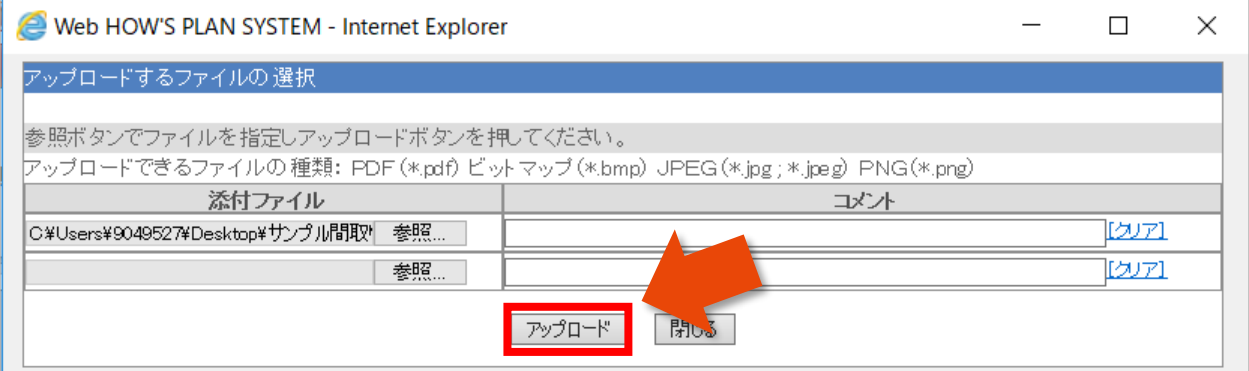

- ※注意
	- ・アップロードできる容量は2MB/1 ファイルまで
	- ・1度にアップロードできるのは5ファイルまで
- ・最大15ファイルを取り込むことが可能

# **図面取り込み**

# **WEBハウズに図面を取り込む**

### **(5) 「間取り図積算画面へ」をクリック**

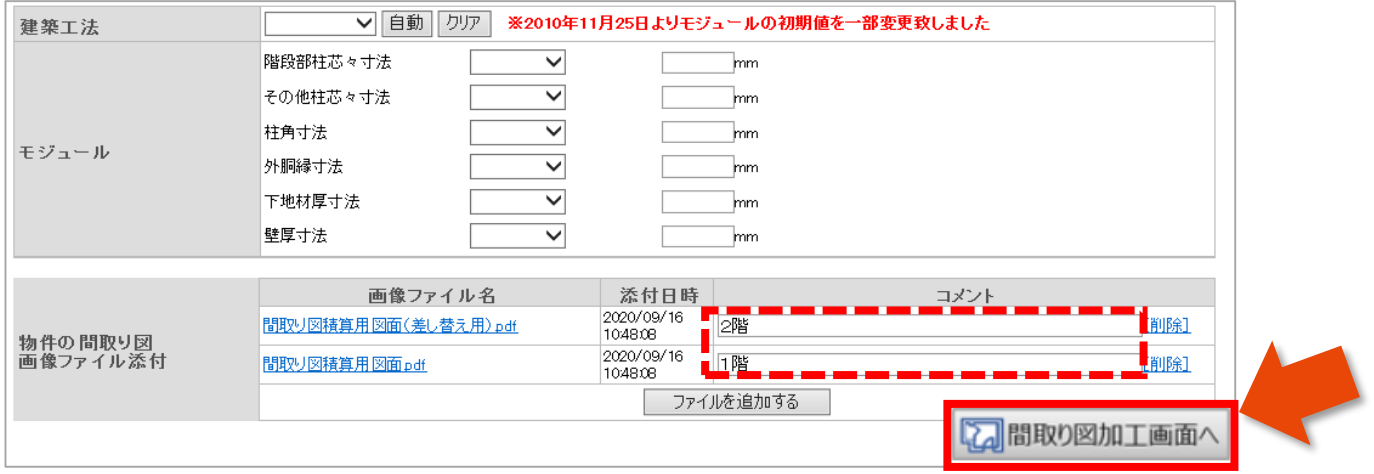

### **(6)アップロードした図面のファイル名をクリックし、図面を右側にドラック&ドロップ**

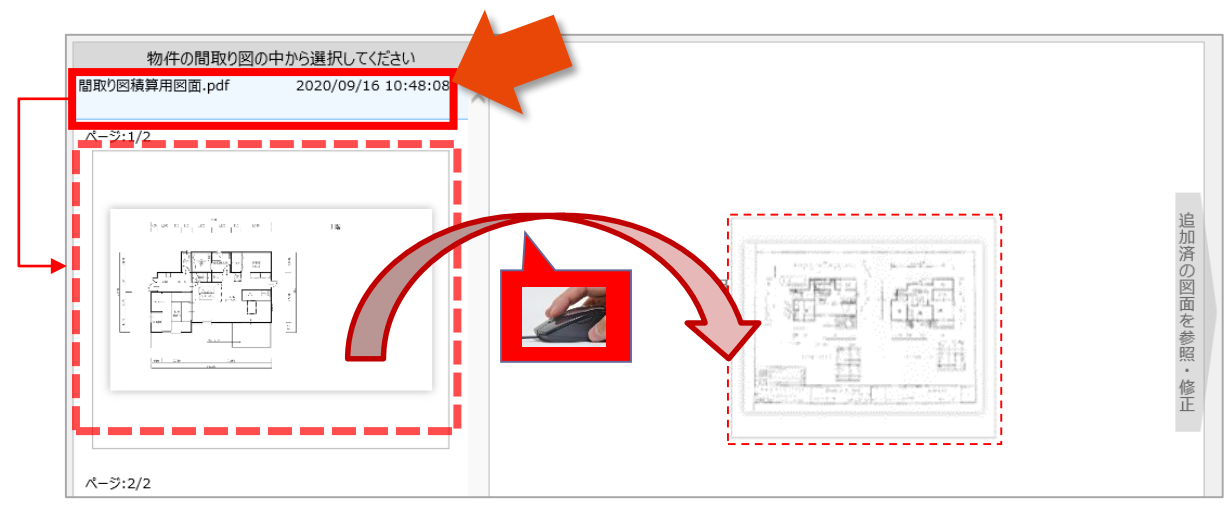

#### **2、図面取り込み WEBハウズに図面を取り込む クリップボードから図面を貼り付ける**

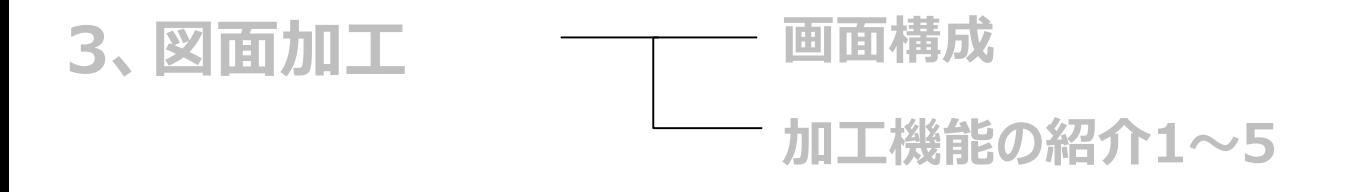

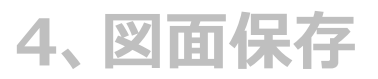

# **5、一度保存した図面を修正する方法**

## **6、図面の並び替え方法**

# **図面取り込み**

### **(1)「クリップボードから画像を貼り付け」をクリック**

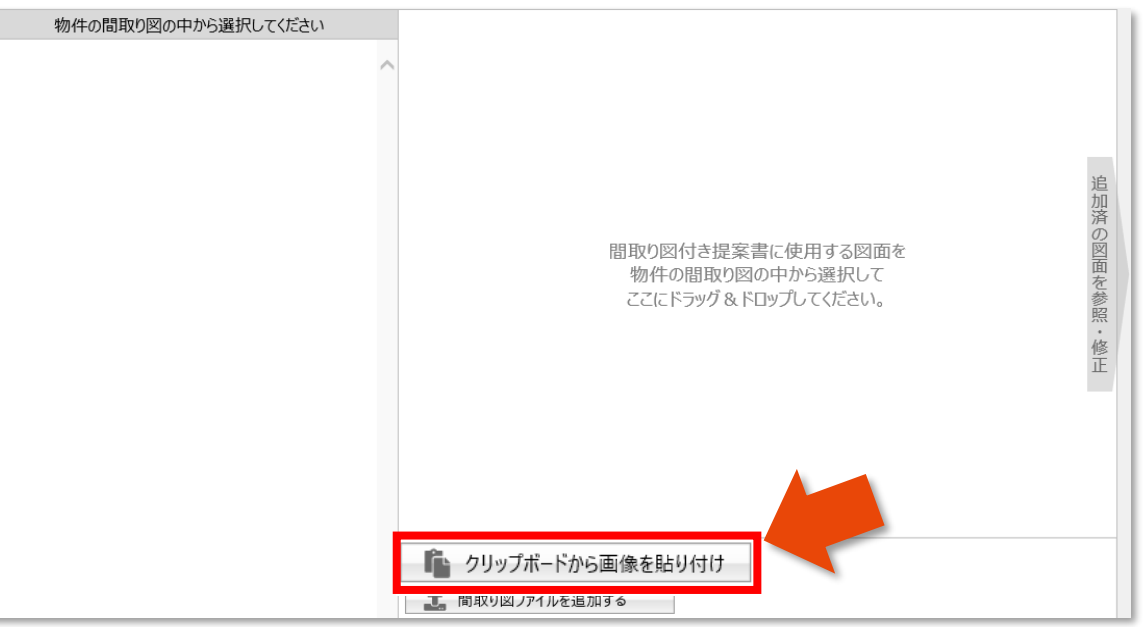

### **(2)切り取りソフト等で切り取りした図面を貼り付け**

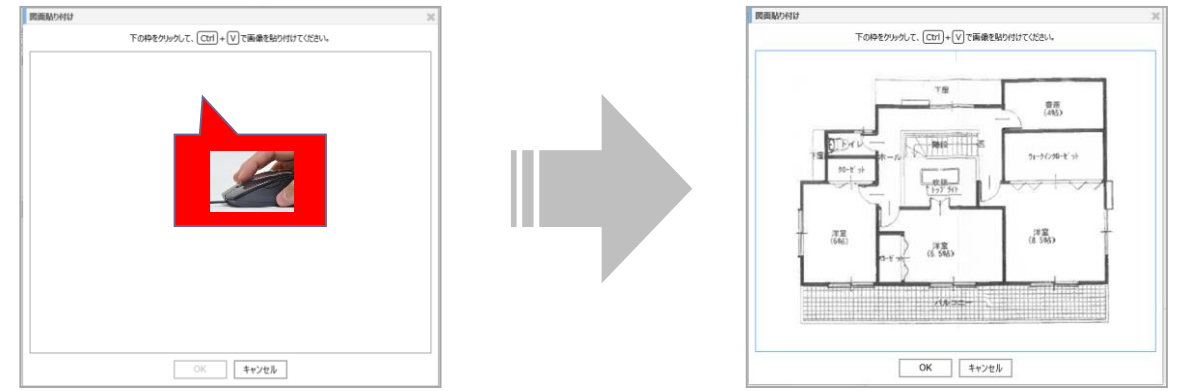

11/27

**1、はじめに**

#### **2、図面取り込み WEBハウズに図面を取り込む クリップボードから図面を貼り付ける**

#### **3、図面加工 画面構成 加工機能の紹介1~5**

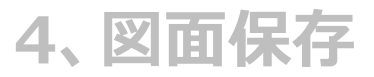

# **5、一度保存した図面を修正する方法**

# **図面加工**

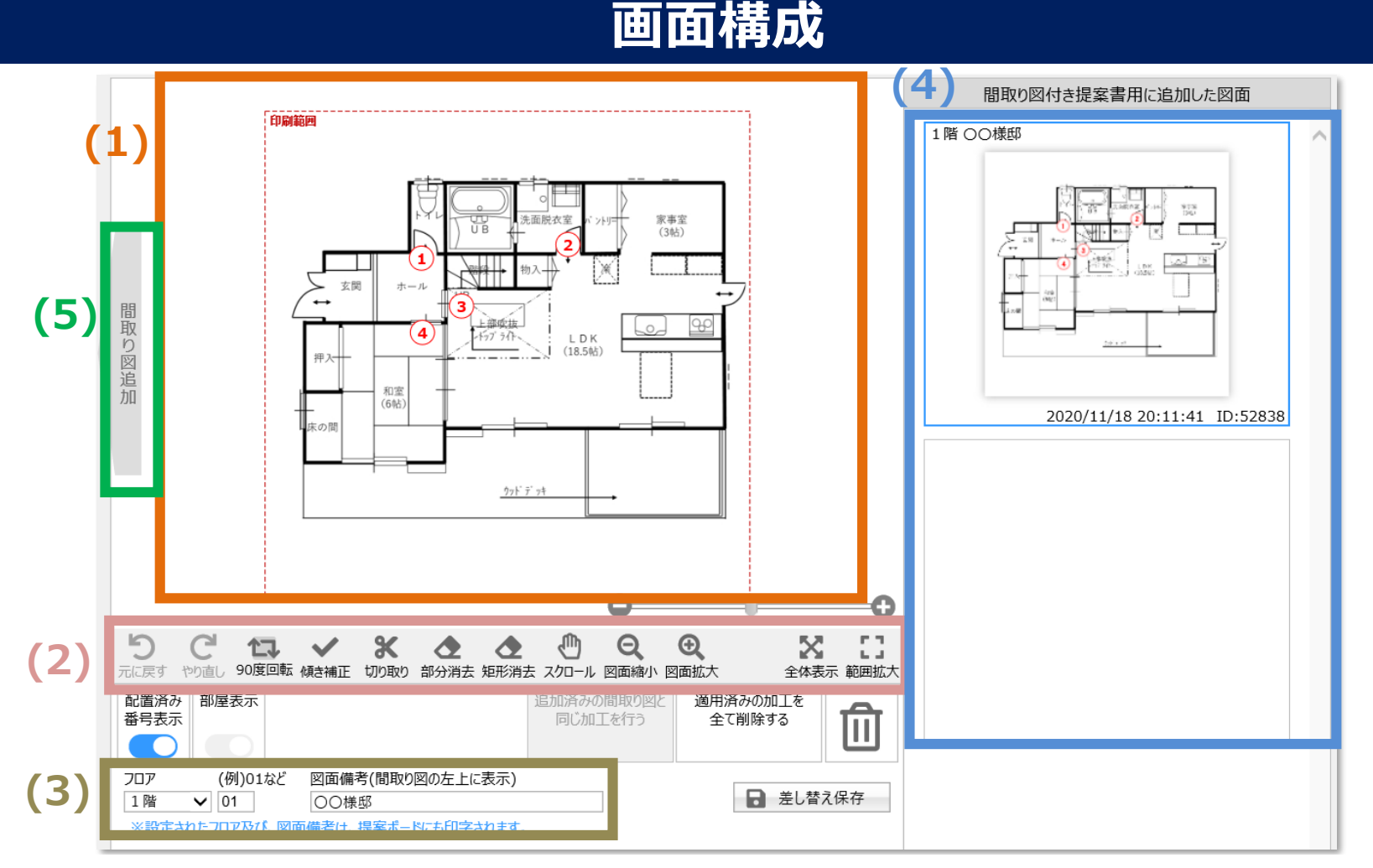

#### **(1)図面加工エリア …このエリアで加工作業を行います。**

- **(2)図面加工ボタン …図面の加工を行うためのボタンです。**
- **(3)図面情報入力 …フロア、図面備考を入力することが出来ます。(ここで入力すると提案ボードにも表示されます)**
- **(4)保存済みの図面 …加工が終わり、保存された図面が表示されます。**
- **(5)間取り図追加ボタン…別の図面を追加で取り込みする場合に使います。p7の(6)を繰り返し行うことが出来ます。**

**1、はじめに**

#### **2、図面取り込み WEBハウズに図面を取り込む クリップボードから図面を貼り付ける**

#### **3、図面加工 画面構成 加工機能の紹介1~5**

**4、図面保存**

# **5、一度保存した図面を修正する方法**

# **図面加工**

# **加工機能の紹介1**

### **【90度回転】右回りに回転します**

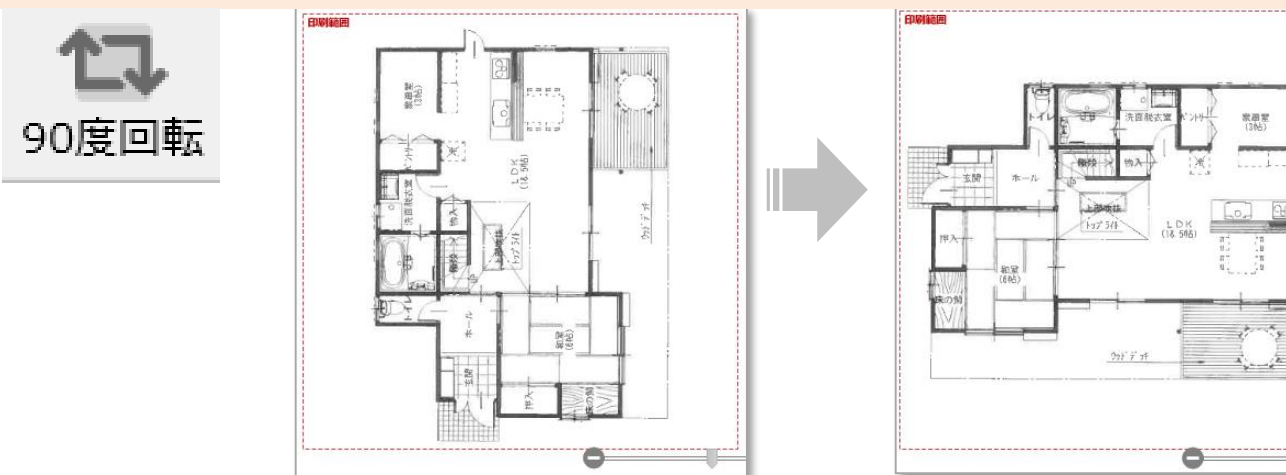

### **【傾き補正】傾きの修正ができます**

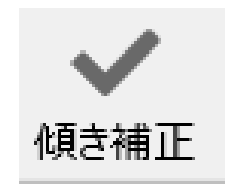

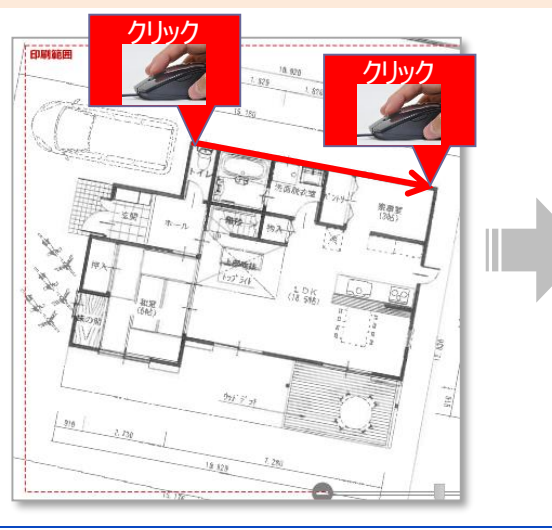

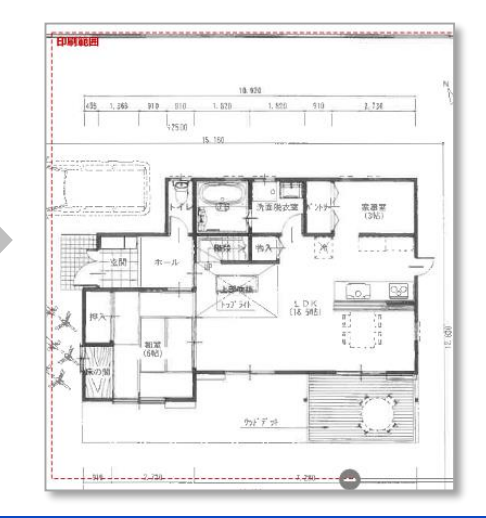

# **図面加工**

# **加工機能の紹介2**

## **【切り取り】必要範囲を切り取ります** ※切り取り後、拡大された状態になる場合は

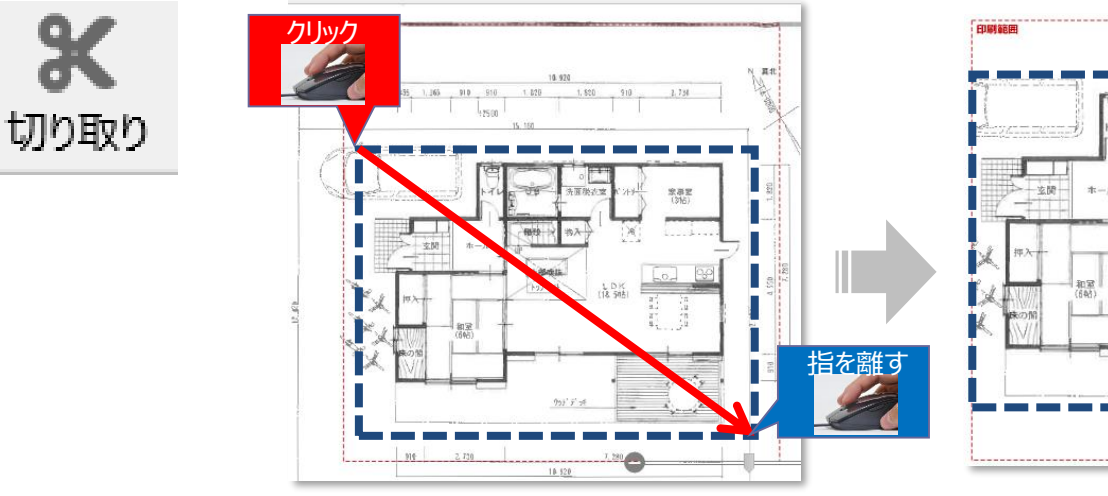

# 「全体表示」ボタンで、元の状態に戻してください。

1072

トップライト

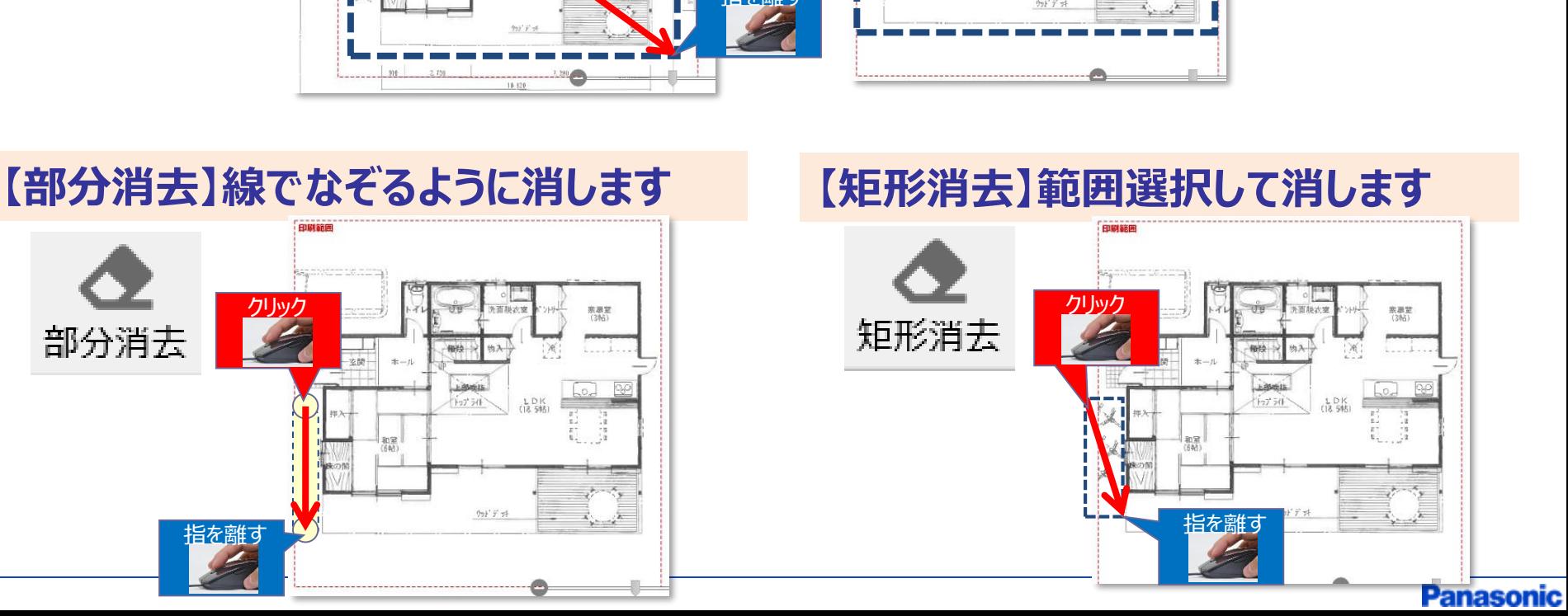

### クリック 来源堂<br>(3Ni) 部分消去 微绘 上部市场  $+5750$  $\frac{L}{18}$   $\frac{D}{5}$

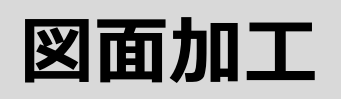

# **加工機能の紹介3**

### **【スクロール】図面の拡大縮小や、位置調整ができます**

指を離す クリック 拡大 スクロール 縮小 指を離す  $\frac{1}{\sum_{x=0}^{x}}$ 

**【図面縮小/拡大】図面の縮尺を変更します**

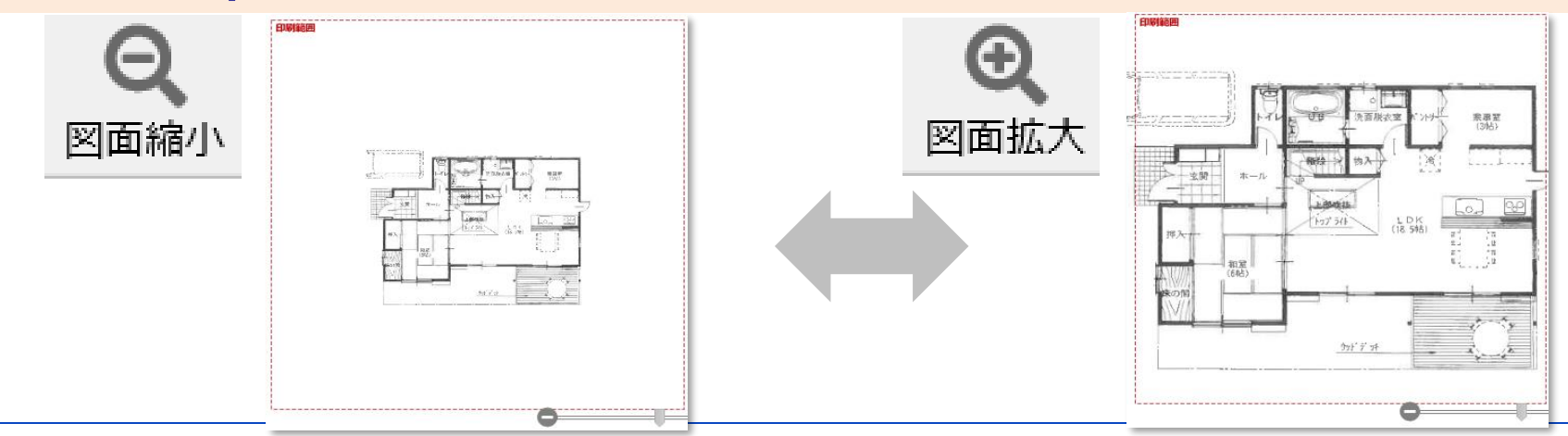

★裏技★右クリックしたままマウスを動かすこ とで、スクロールボタンを使わず、図面の位置 調整を行うことも出来ます。

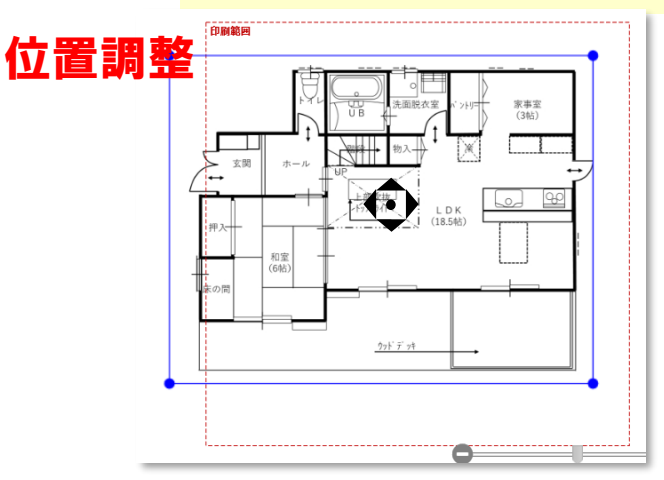

# **図面加工**

# **加工機能の紹介4**

# **【範囲拡大】指定した範囲を拡大します**

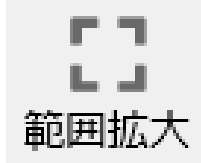

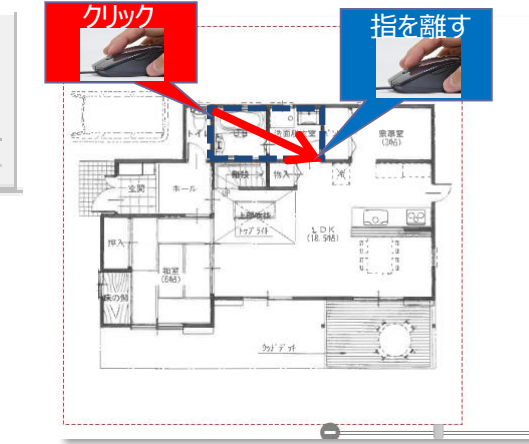

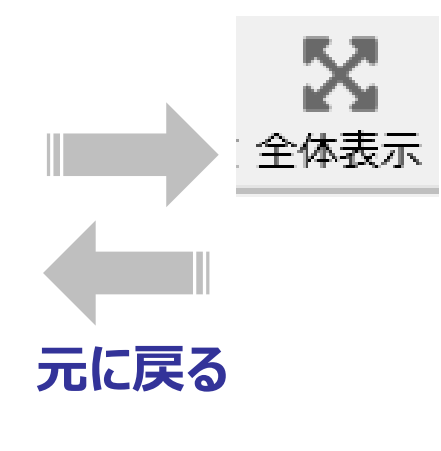

## **【全体表示】図面全体を表示します**

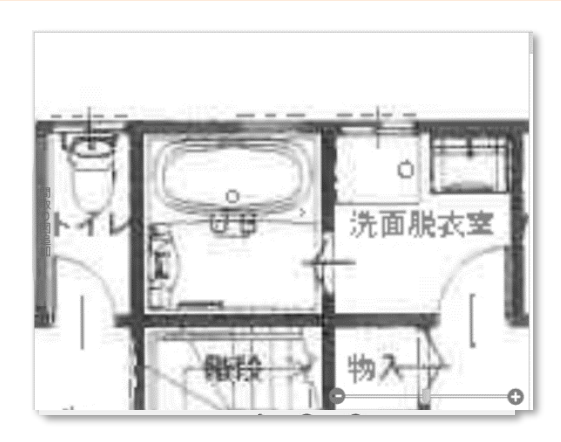

※あくまで範囲を指定して拡大するだけなので、印 刷範囲は変わりません

## **【+/-ボタン】図面エリア全体を拡大/縮小します**

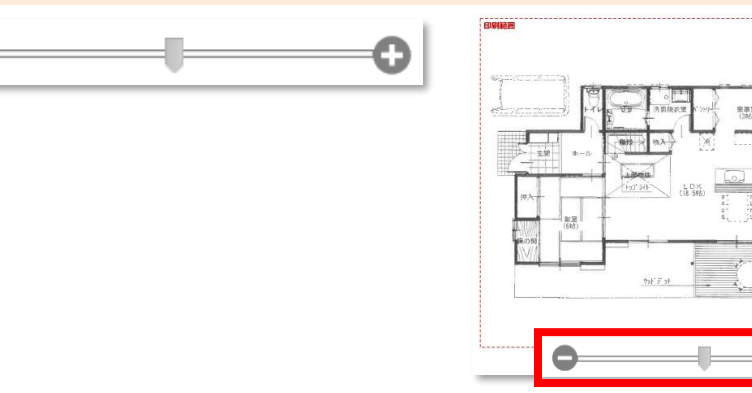

★裏技★マウスのホールでも同様の操作が可能です

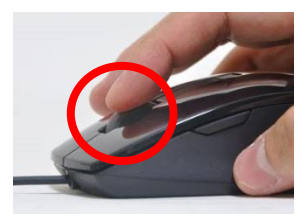

# **図面加工**

# **加工機能の紹介5**

## **【ゴミ箱】保存した図面を削除することができます**

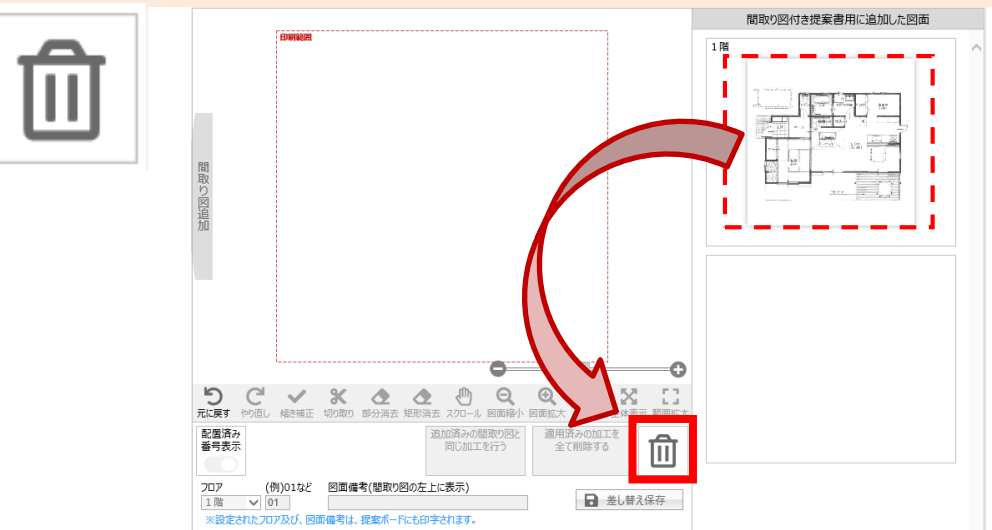

### **【適用済の加工をすべて削除する】図面をアップロードした状態に戻します**

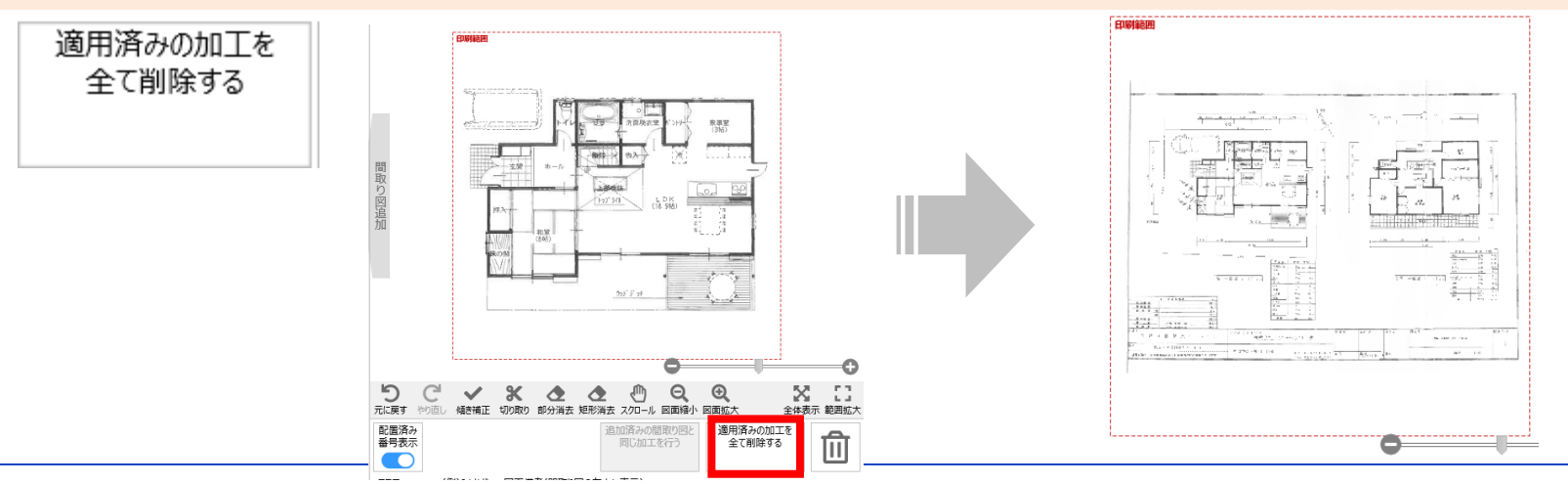

# **1、はじめに**

#### **2、図面取り込み WEBハウズに図面を取り込む クリップボードから図面を貼り付ける**

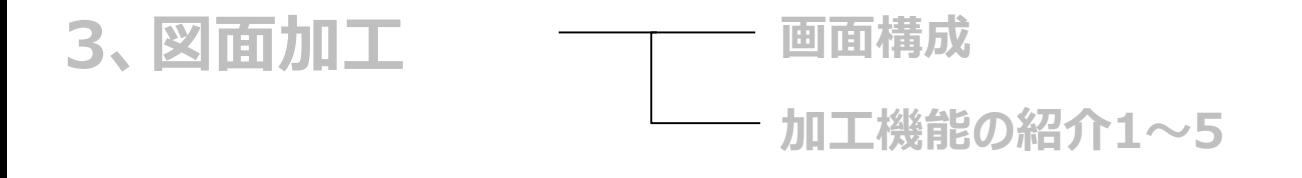

## **4、図面保存**

# **5、一度保存した図面を修正する方法**

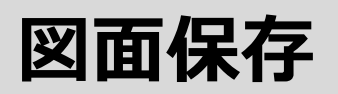

# **加工した図面を保存**

- **(1)「フロア」の設定**
- **(2)「図面備考」を記入 (空白でも構いません)**
- **(3)「確定して保存」ボタンをクリック**

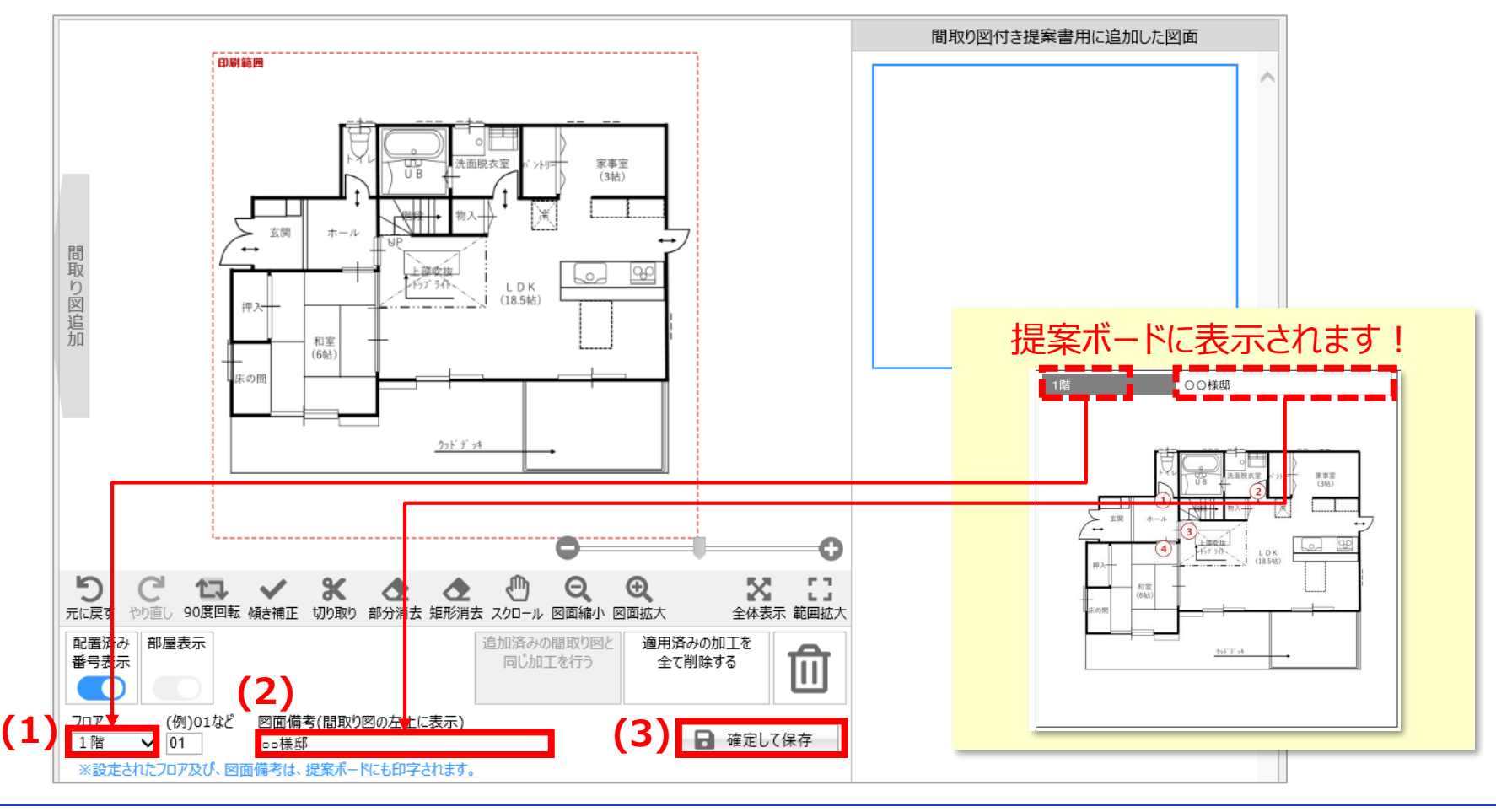

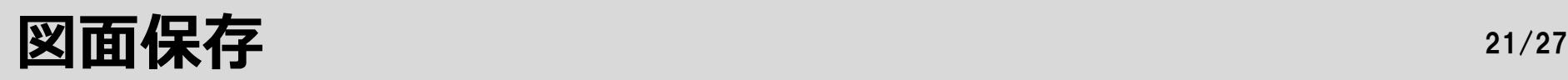

# **1枚目の図面保存後、次の操作を選択**

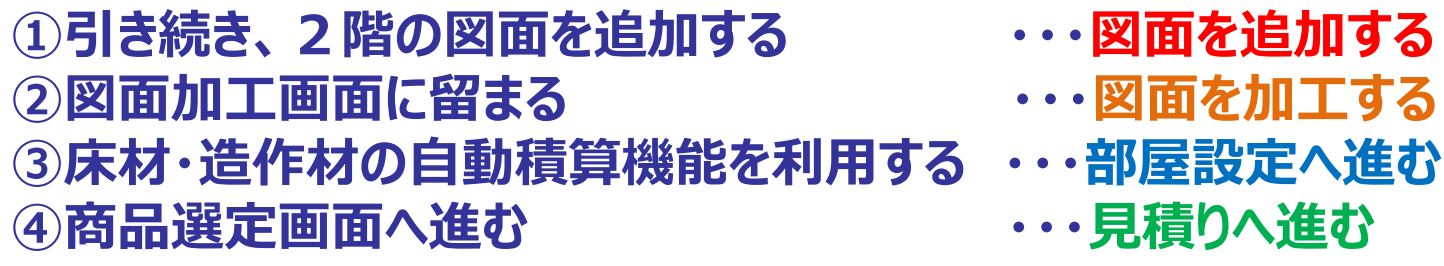

- 
- 
- 
- 

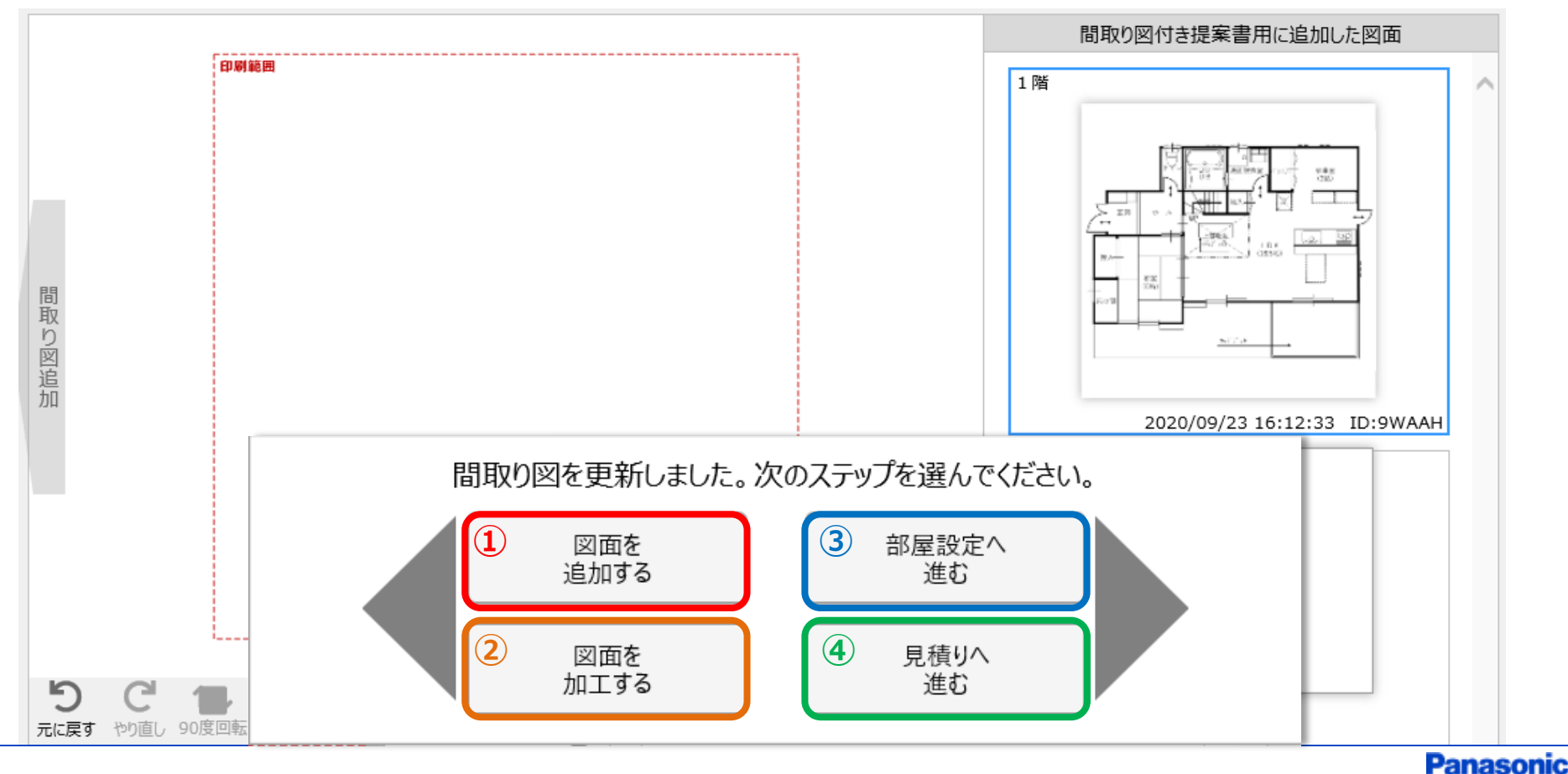

**1、はじめに**

#### **WEBハウズに図面を取り込む 2、図面取り込み**  $\overline{\phantom{0}}$ **クリップボードから図面を貼り付ける**

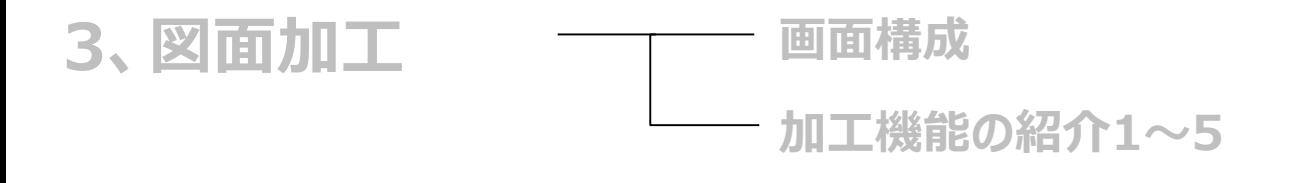

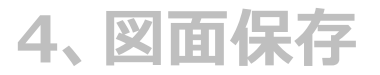

## **5、一度保存した図面を修正する方法**

# **一度保存した図面を修正する方法** 23/27

# **一度保存した図面は何度でも加工しなおしが可能**

**(1)保存後の図面を、左側にドラック&ドロップ (2)再加工やフロア情報を修正後、「差し替え保存」をクリック**

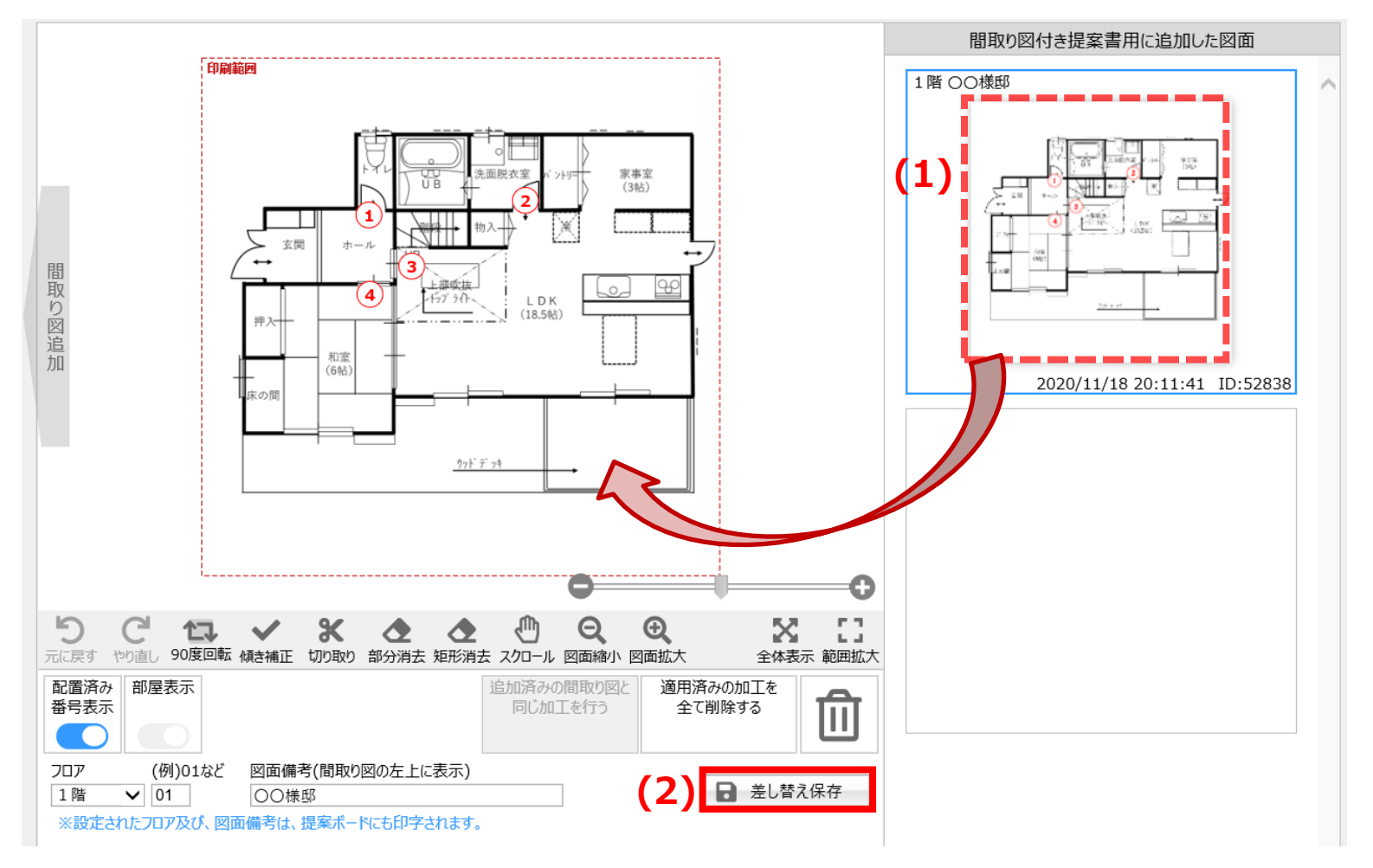

# **1、はじめに**

#### **WEBハウズに図面を取り込む 2、図面取り込み**  $\overline{\phantom{0}}$ **クリップボードから図面を貼り付ける**

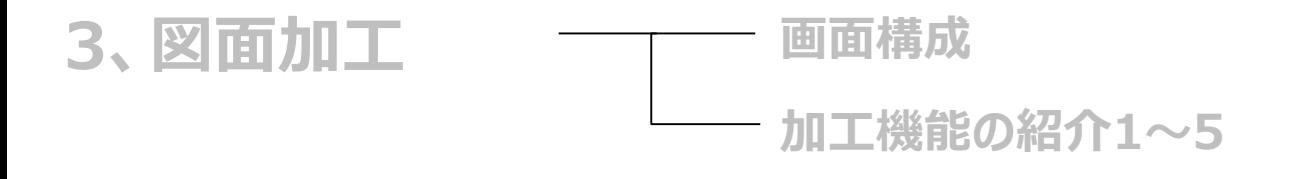

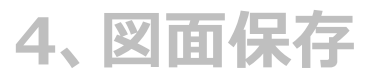

## **5、一度保存した図面を修正する方法**

# **図面の並び替え方法**

# **並び替えしたい図面を新たに保存しなおし、不要な図面を削除**

- **2階→1階と並んでいる図面を、1階→2階の並び順に変更する場合**
- **(1)2階の図面を、左側にドラック&ドロップ**
- **(2)3つ目の枠をクリック**

**(3)「確定して保存」をクリック**

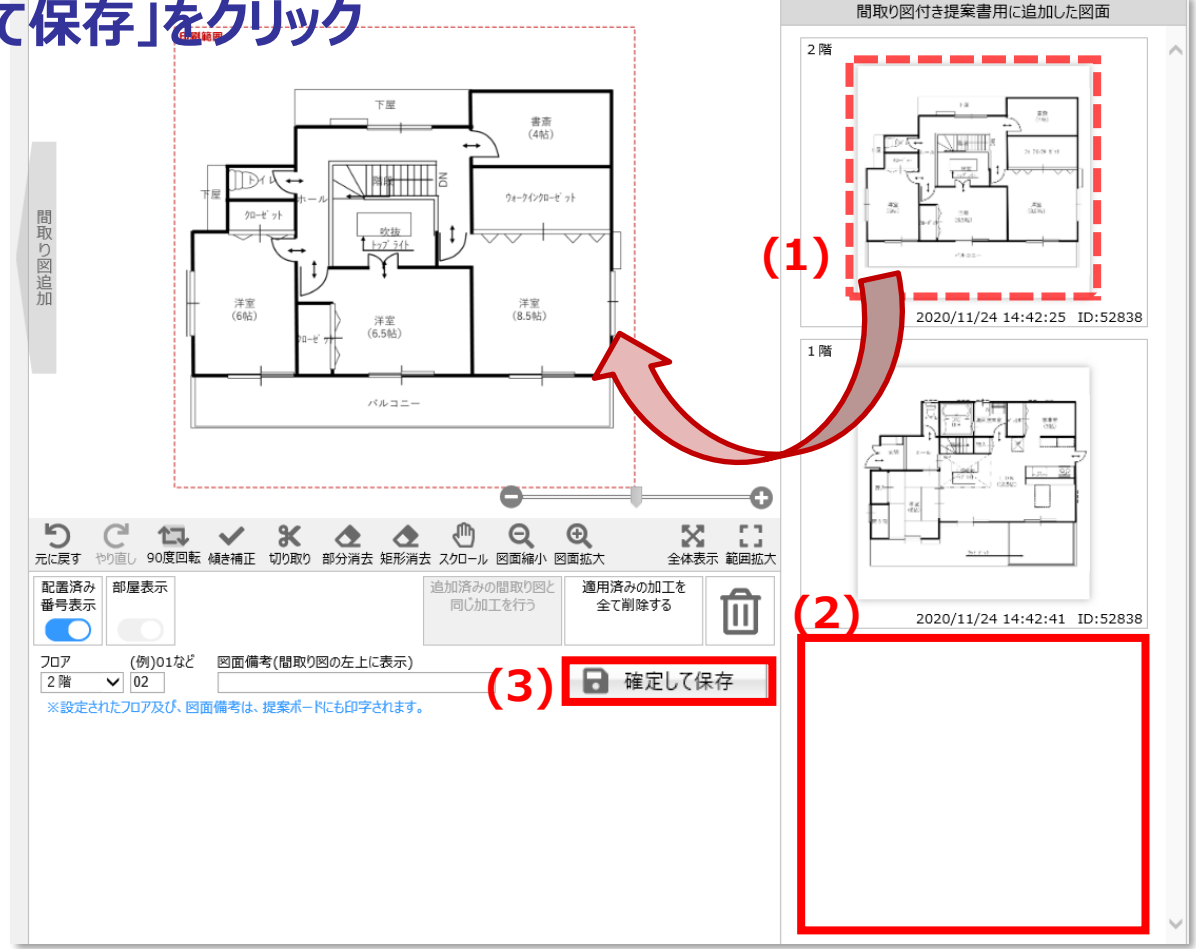

# **図面の並び替え方法**

# **並び替えしたい図面を新たに保存しなおし、不要な図面を削除**

#### **(4)「図面を加工する」をクリック**

**(5)元々1枚目に保存済だった2階の図面をゴミ箱へドラッグ&ドロップ**

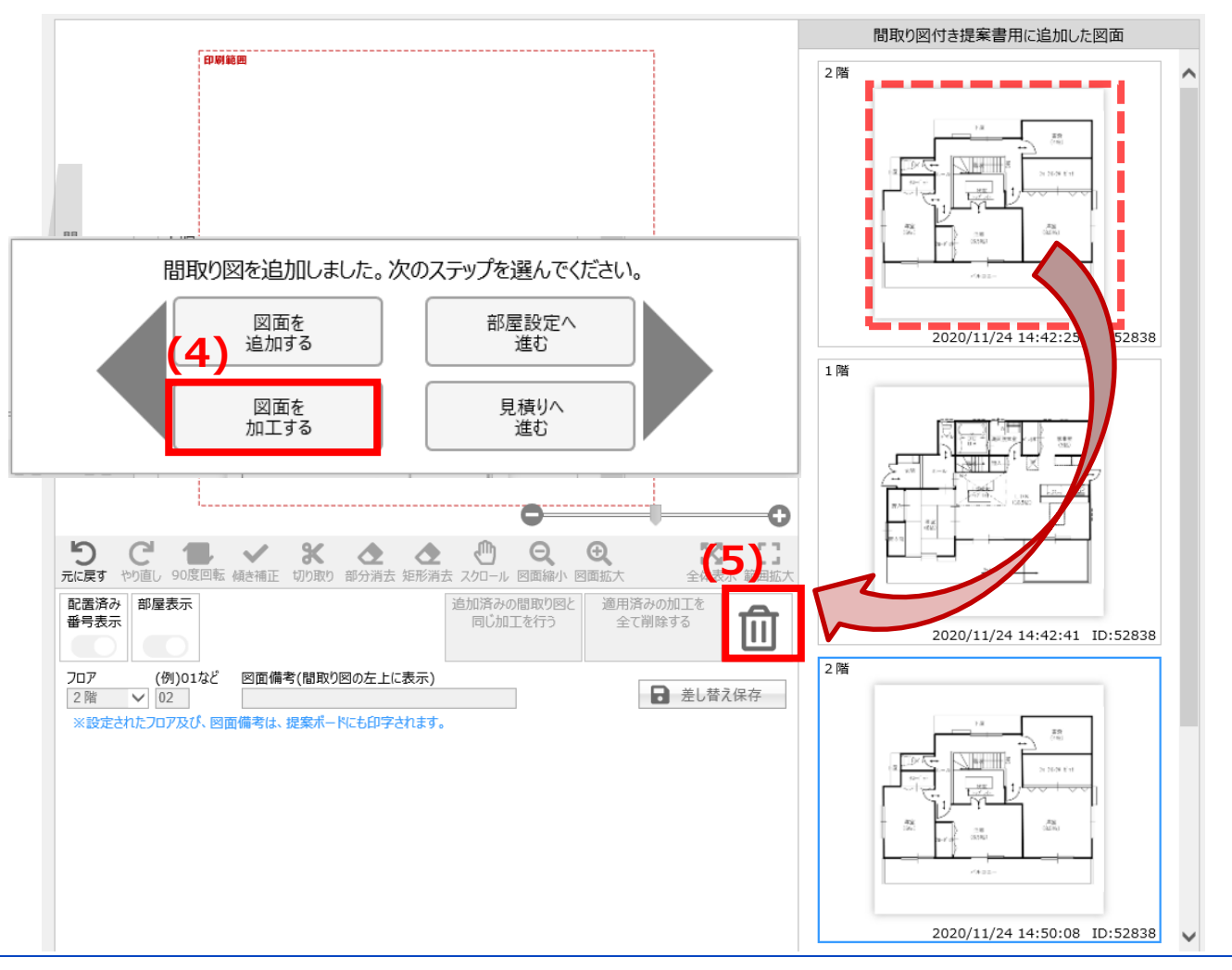

# **図面の並び替え方法**

**並び替えしたい図面を新たに保存しなおし、不要な図面を削除**

**(6)「はい」をクリック**

※注意 既に番号を配置してプラン済みの場合、 商品選定画面にて番号の振り直しをお願いします。

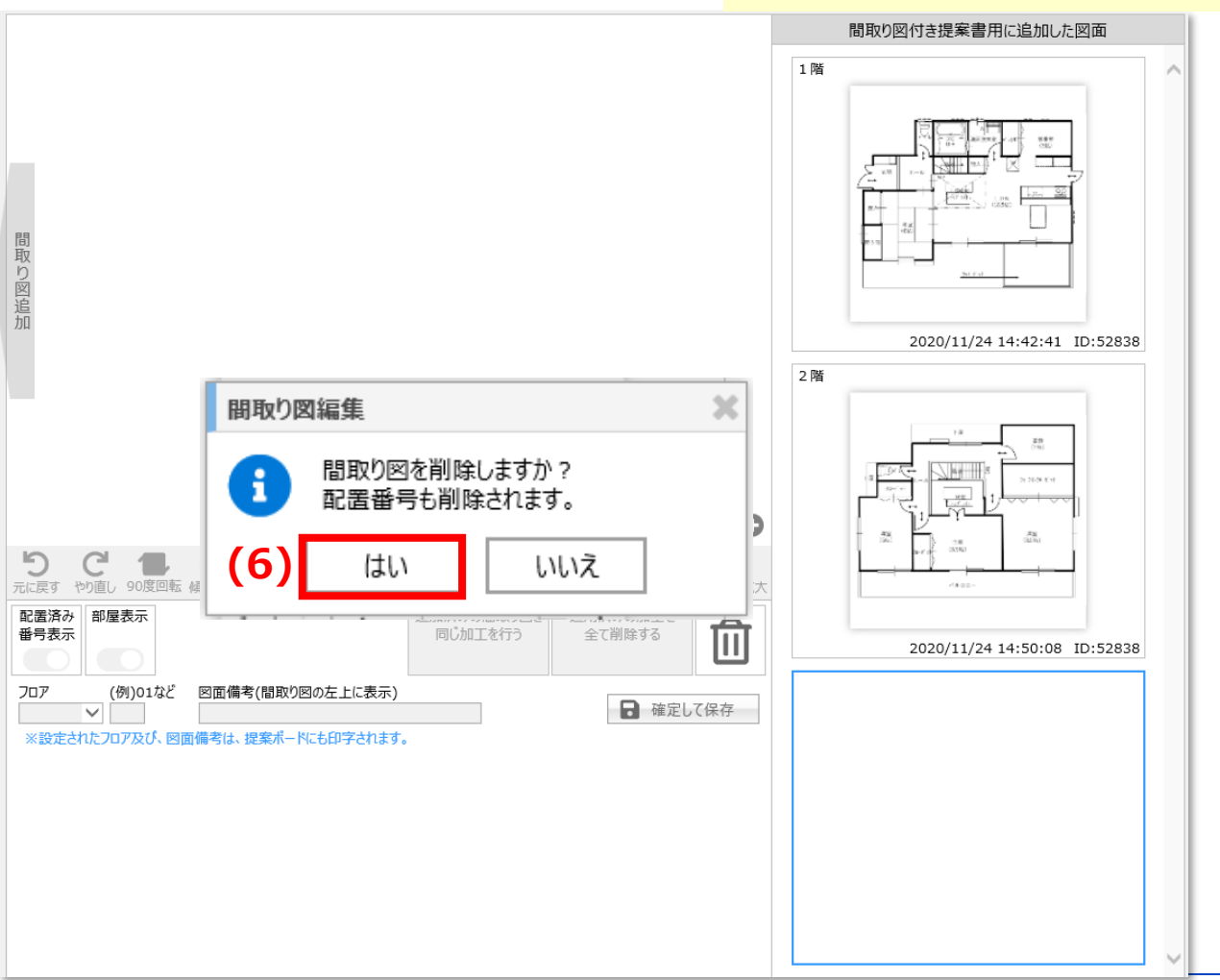